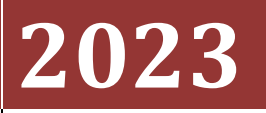

Government of the District of Columbia, Office of the Chief Financial Officer, Office of Tax and Revenue

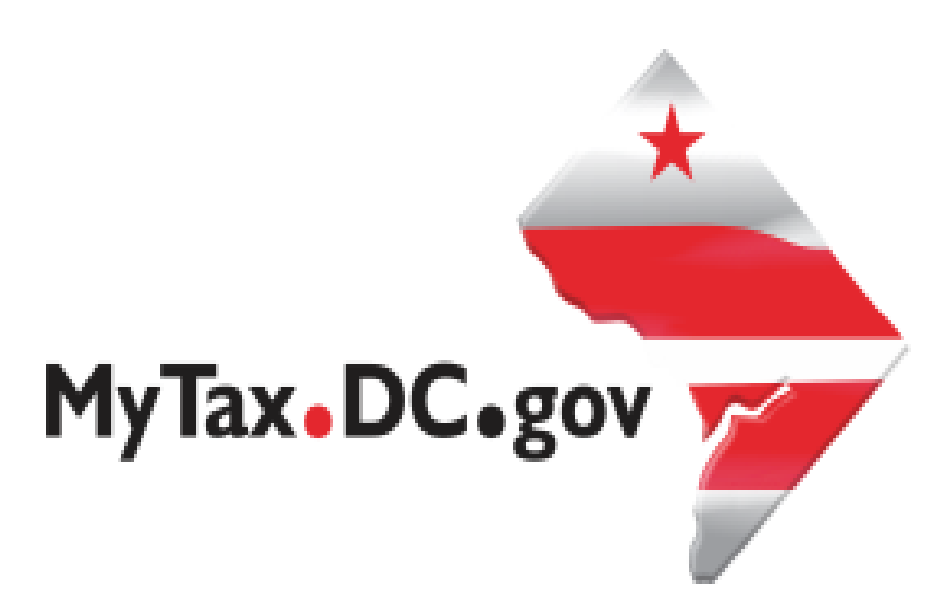

# **SPECIFICATIONS FOR BULK FILING WITHHOLDING FR-900A TAX RETURNS ELECTRONICALLY AND ACCOUNT LOOKUP**

File formats and processing for electronic bulk filing for the FR-900A on the DC Taxpayer Portal and access to the portal

## **Contents**

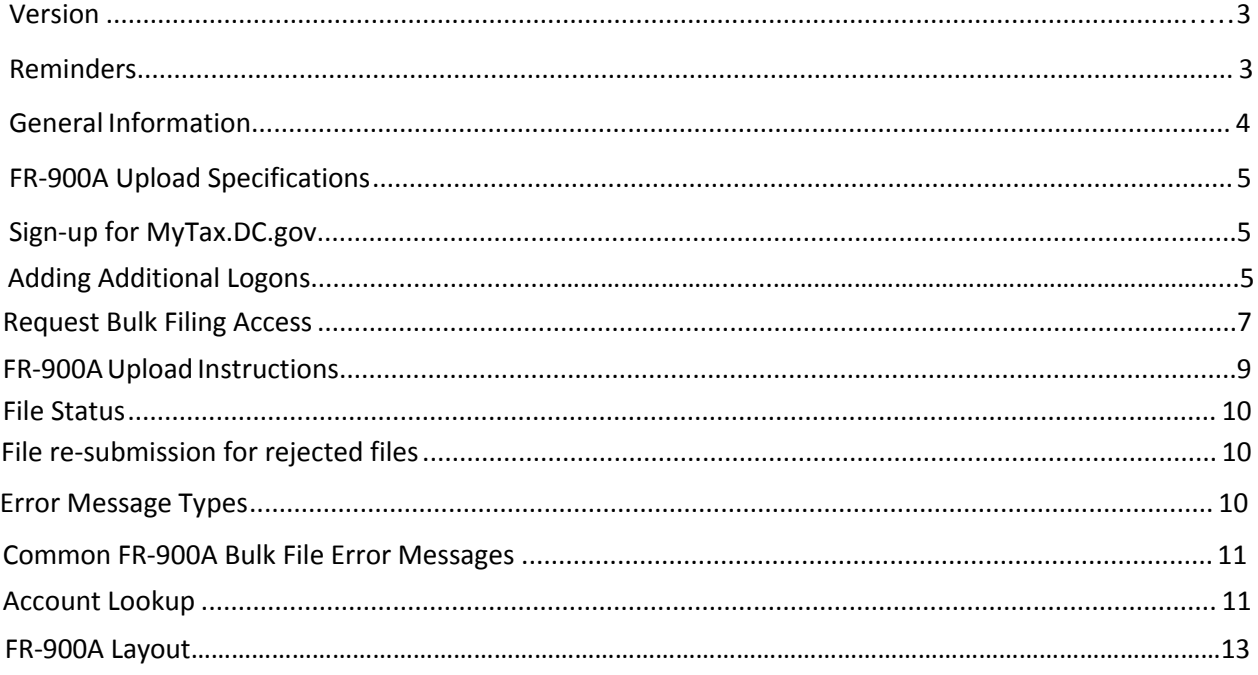

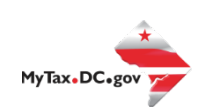

#### **Version Control**

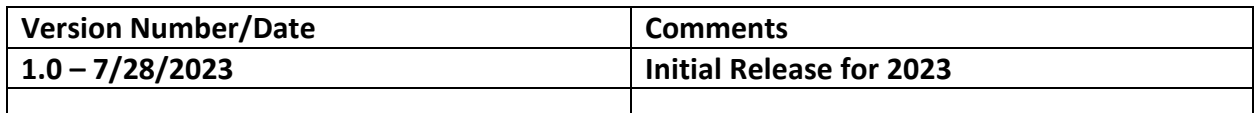

This document may be re-issued every tax year and may be updated at any time to ensure that it contains the most current information. The Version Control Log will indicate what has changed from the initial publication.

#### **Reminders:**

- Please use the **2023** FR-900P to make payments by check. **Ensure your payments are made by the 20th day of the month following the period being reported.**
- Account look-up to ensure you have the correct DC withholding assigned account identification number.
- Filers are not required to submit test files. The file format must conform to the specifications found in the Bulk File Submission Layout.
- All withholding taxpayers doing business in DC **will be required** to have a FEIN. SSN will no longer be accepted.
- Your payment cannot be drawn on a foreign account. You must pay by money order (US Dollars) or credit card instead. DC does not support International ACH Transactions (IAT) for payments and direct deposit refunds. Your transaction may be considered IAT even when your bank account is in the United States. Please refer to the IAT section of our 2023 Electronic Funds Transfer (EFT) Payment Guide.
- Refer to 2023 FR-900A instructions for further details.
- For more information [regarding](mailto:e-services.otr@dc.gov) the web portal, contact OTR's e-Services Center at (202) 759-1946 or email e-services.otr@dc.gov.

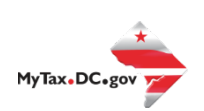

#### <span id="page-3-0"></span>General Information

These are the instructions for filing FR-900A, Employer/Payor Withholding Tax – Annual Return with the DC Office of Tax and Revenue (OTR). These instructions relate to the **FR-900A** only.

The OTR paper filers are being offered a faster and more convenient way to create and transmit the quarterly withholding return(s) electronically via the DC web portal, MyTax.DC.gov. Electronic filing eliminates the outdated manual paper process.

Taxpayers must be registered with the District via the FR-500, Combined Registration Application for Business DC Taxes/Fees/Assessments prior to filing a FR-900A. Lack of completing this process will delay processing of the return and/or payment.

The FEIN must be registered and active with DC.

The DC 12-digit withholding account ID must be registered, active and begin with '300'. The DC withholding account ID must be linked to the FEIN.

All submitters must obtain a logon ID through our online portal, MyTax.DC.gov. This is a onetime registration. To sign up for an account**,** visit <https://mytax.dc.gov/> and click on "Sign Up To Use MyTax.DC.gov"

#### **Filing Deadline**

<span id="page-3-1"></span>The filing deadline for FR-900A is January 31.

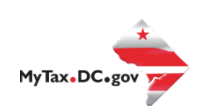

#### FR-900A Upload Specifications

Files must be created using a CSV or text (.txt) file format. Zip or compressed files will not be accepted. Each file contains 26 fields.

Files smaller than 24MB must be submitted as CSV or text files (.txt). Files 24MB or larger must be submitted as multiple FR-900A submissions. Files that are 24MB or larger will be rejected.

There are no restrictions on the naming convention.

<span id="page-4-0"></span>Do not use any special characters in text fields such as commas in the string fields unless they are nested in quotes (").

#### Sign-up for MyTax.DC.gov

In order to bulk file the FR-900A (withholding annual tax return) you must have a MyTax.DC.gov web logon to access electronic bulk filing of FR-900 returns. The individual completing the registration will become the Administrator for all accounts associated with the Taxpayer Identification Number (TIN). *Do not* use an invalid TIN when registering.

In some cases, you must request bulk filing access (see below).

You can review the tutorial at

https://otr.cfo.dc.gov/sites/default/files/dc/sites/otr/publication/attachments/ How\_to\_Sign\_U p\_for\_MyTax.DC\_.gov\_Businesses\_1220.pdf that contains the information for [nexus and non-](file://ocfo-sanfs3/Groups/Everyone/2022%20Filing%20Season/Instructions/MyTax%20Books/withholding/archives/MyTax.DC.gov)nexus business entities to access the secure web portal.

## <span id="page-4-1"></span>Adding Additional Logons

After you or the account administrator has successfully logged into the account, you can add additional logons.

1. Select **Manage My Profile** in the upper left block of the page.

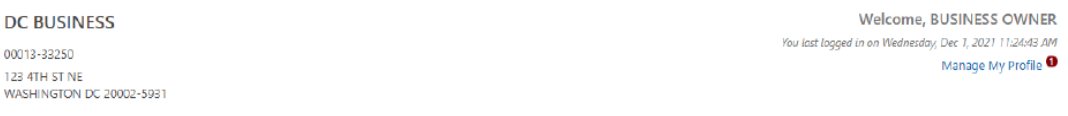

2. Select **More** in the menu bar.

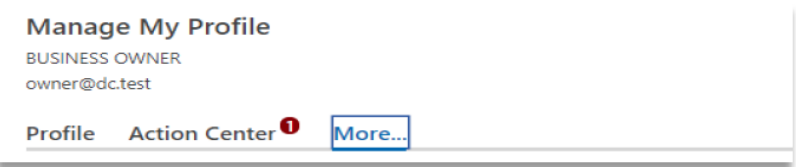

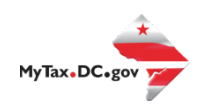

3. Select **Add an additional logon**.

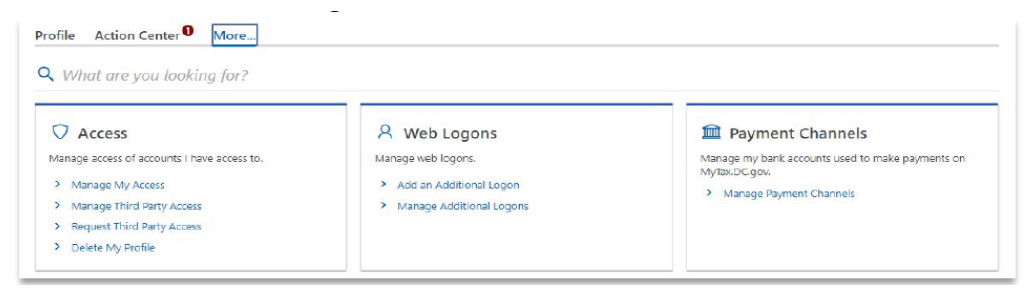

4. At the Create a Logon for Someone Else page, enter a Logon, Name, and Email. For Type of Access, select *Standard User*.

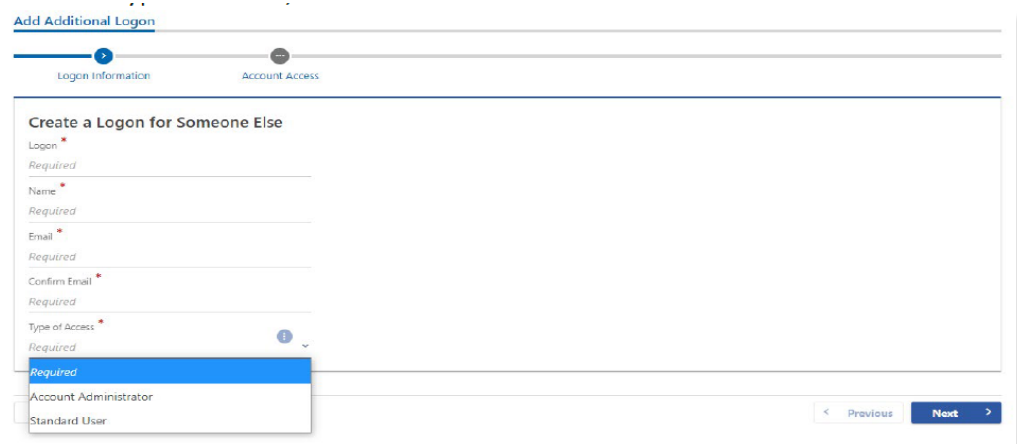

5. At the Account Access page, select the Grant Access checkbox for each Account the user should access.

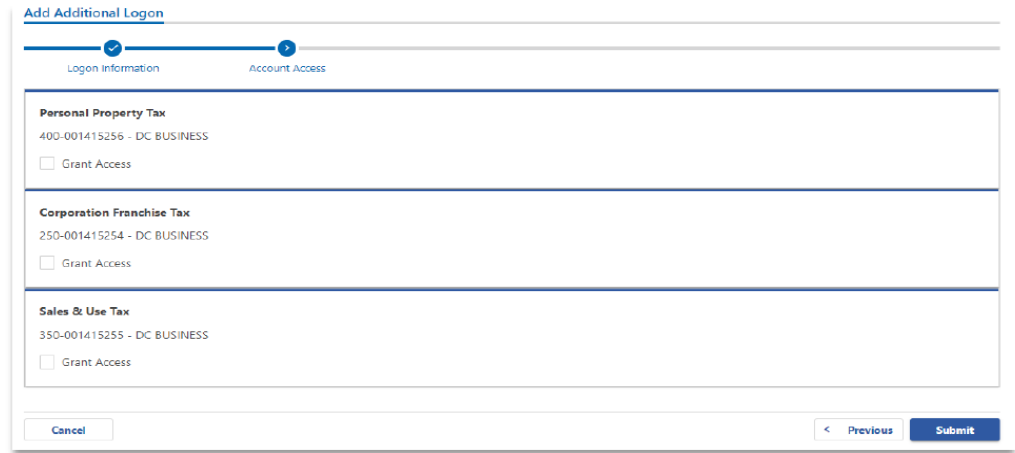

6. Repeat as needed for additional users.

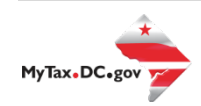

## Request Bulk Filing Access

<span id="page-6-0"></span>If you are a Preparer or Reporting Agent and would like to bulk file the FR900A, follow these steps to gain bulk filing access.

You must be a reporting agent with the National Association of Computerized Tax Professionals (NACTP) or have a valid and active PTIN with the IRS to submit bulk sales and use tax requests.

1. On the tab bar, select **More….**

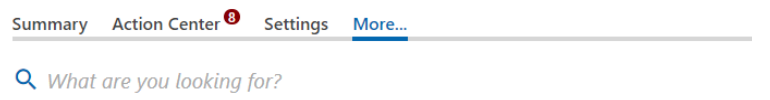

2. In the **Bulk Processing** section, select the '**Request Access to Bulk Filing**' link.

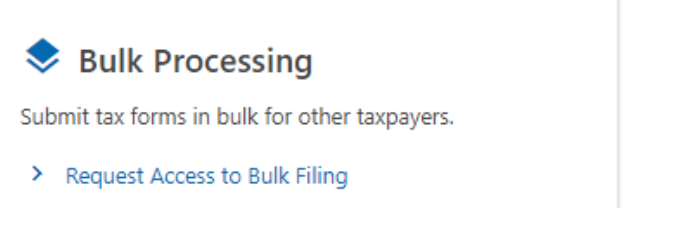

3. At the Request for Bulk Filing Access page, select **Yes** or **No** for "I have a PTIN".

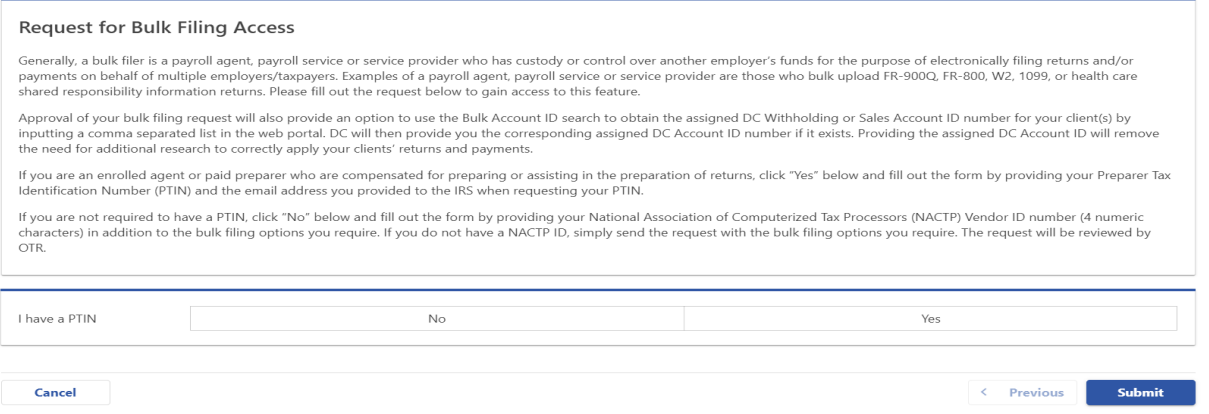

a. If Yes, enter your Preparer Tax Identification Number (PTIN) and the email address you provided to the IRS when requesting your PTIN.

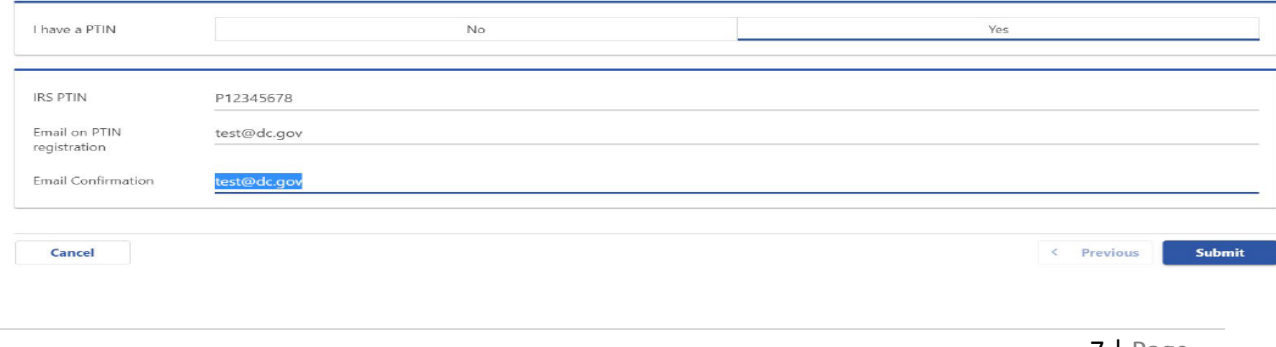

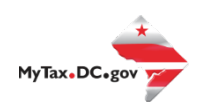

b. If No, select **Yes** or **No** to "I have an NACTP ID." Enter your NACTP ID if prompted.

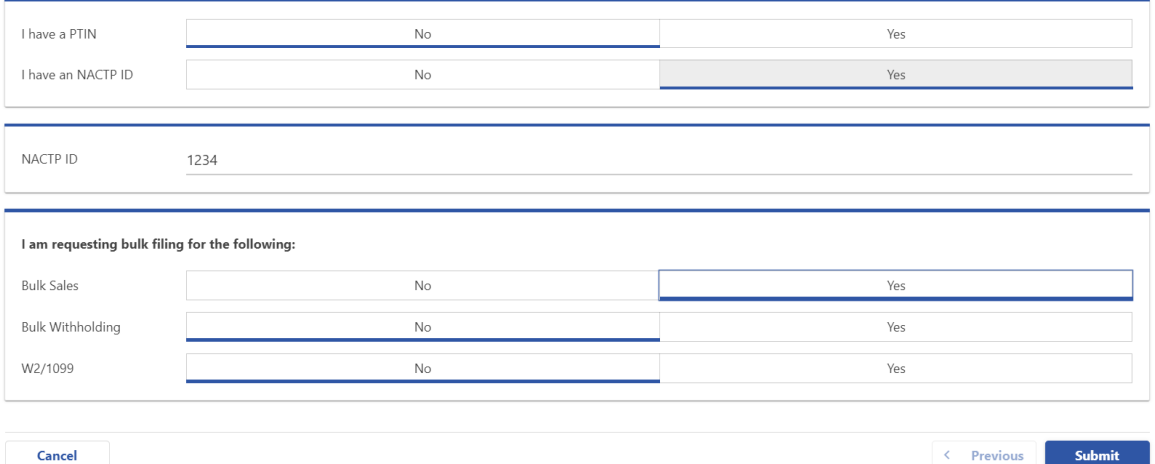

4. Select the types of bulk filing access you are requesting.

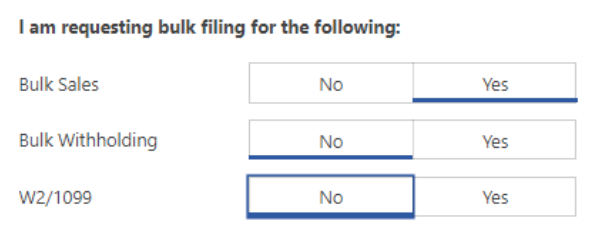

5. Click **Submit**. Click OK to confirm the submission.

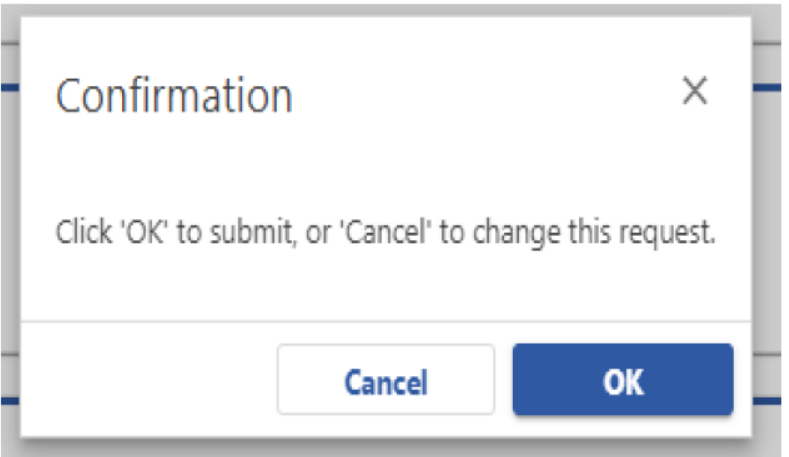

You will receive a confirmation that your request has been submitted. Check your messages to determine whether your request has been accepted or rejected.

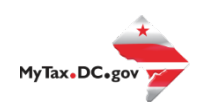

#### FR-900A Upload Instructions

1. When you have access, select Bulk FR-900 File in the Bulk Processing block.

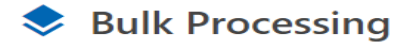

Submit tax forms in bulk for other taxpayers.

- > Request Access to Bulk Filing
- **Bulk Account ID Search**  $\geq$
- > Bulk FR-900 File
- > Submit Healthcare Returns
- Submit W2/1099  $\rightarrow$
- <span id="page-8-0"></span>2. At the Bulk Upload page, select the Tax Form and Tax Year for which you are bulk filing. *Please make sure to select the correct form type, year and period.*

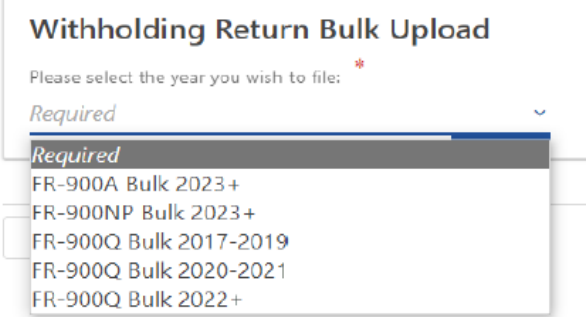

3. Use the Choose File button to select a file to upload and submit.

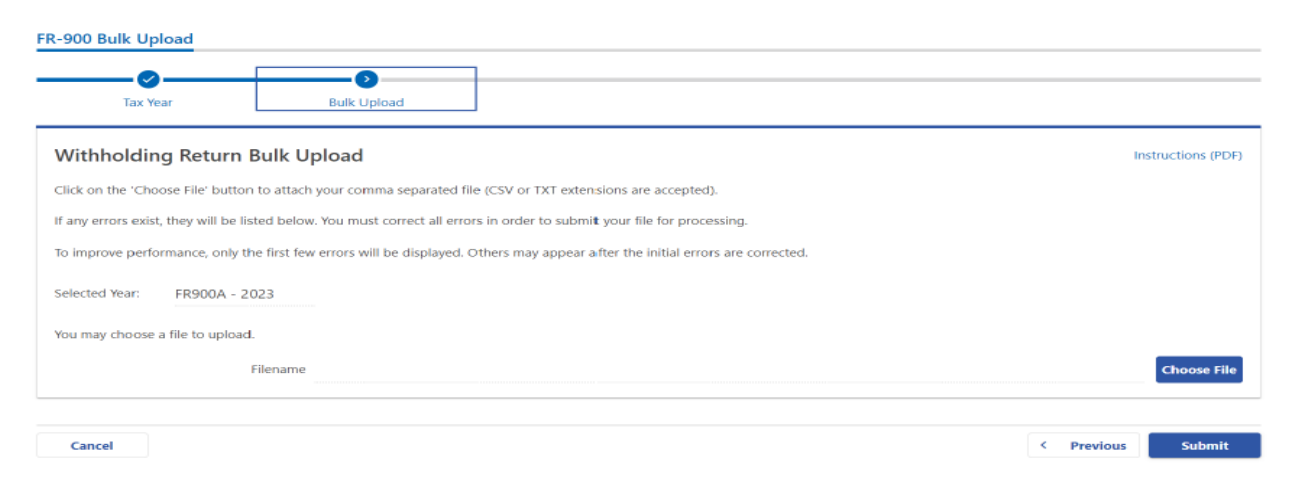

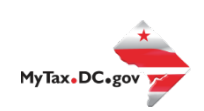

4. If errors are reported, you must remove the file and upload a corrected file.

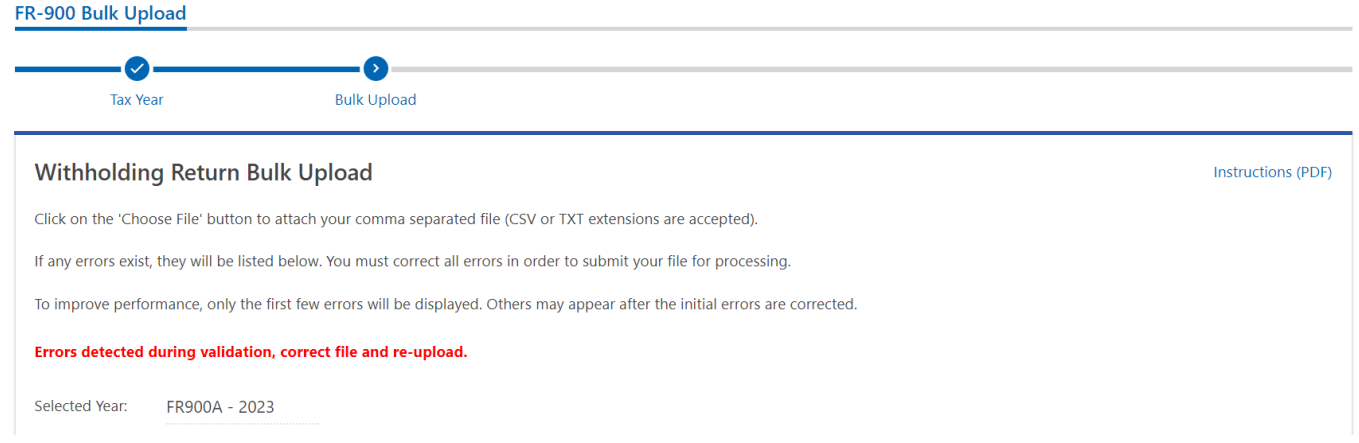

#### File Status

**ACCEPTED** - File has passed all quality checks and an email will be sent to submitter that displays "Pending" status.

**REJECTED** - File did not pass quality checks. All errors will be displayed after enabling the submit button and front-end validations occur. The file should be corrected and re-submitted for processing.

**COMPLETED –** Processed submissions denoting the bulk submission has been processed. There is no return level completion, just that the file was processed.

#### File resubmission for rejected files

After front end validations, errors will be displayed to the submitter. A single error WILL reject the entire file. The submitter may remove the record or correct the record and re-submit. We are only accepting valid format bulk submissions.

#### Error Message Types

Row Specific:

- Invalid number of fields to process return
	- o This error is created if the split comma array doesn't have 26 values (for example, there are missing commas or have too many). This skips over the rest of the record.

Field Specific:

- FEIN <VALUE> is required and must be 9 digits
- DC Account ID <VALUE> is blank or not 12 digits

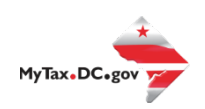

- <span id="page-10-0"></span>• Account ID <VALUE> is not valid for Sales and Use
- Legal Name is required and cannot be blank
- Invalid Taxpayer Identification Number: <VALUE>

Data Type Check:

- Invalid Currency: <VALUE>
- Invalid Number: <VALUE>
- Record contains invalid character(s): <VALUE>
- Invalid Checkbox: <VALUE>
- Invalid Date: <VALUE>

#### Common FR-900A Bulk File Error Messages

<span id="page-10-2"></span><span id="page-10-1"></span>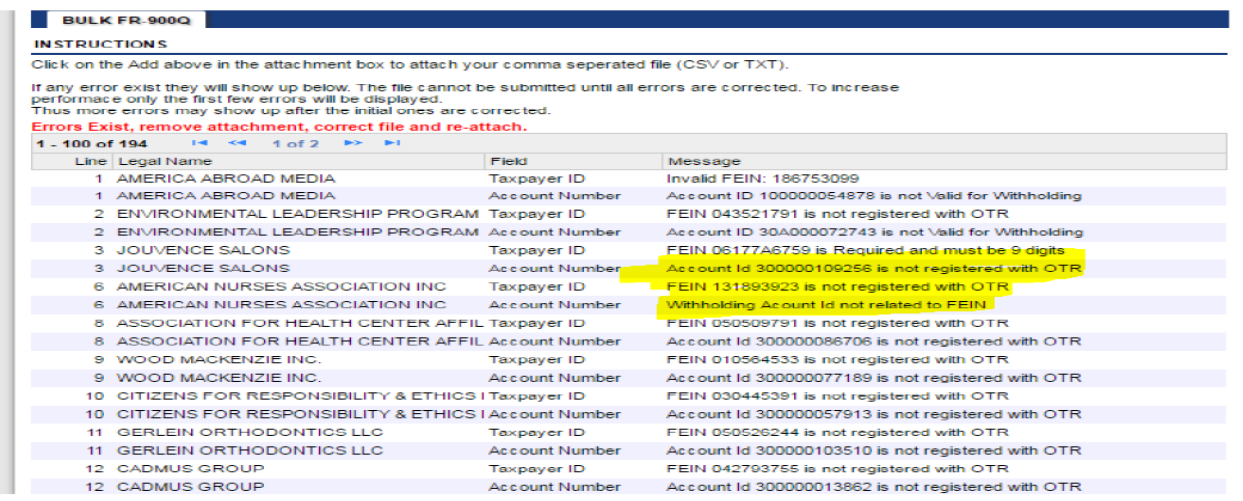

## Account Lookup

As a bulk filer, you must use the correct Account ID for your clients. You can look up accounts using the Bulk Account ID Search in the Bulk Processing section. You can submit a commaseparated list of TIN(s) to retrieve the corresponding Withholding Account ID for each entity.

1. At the Bulk Processing block, select Bulk Account ID Search.

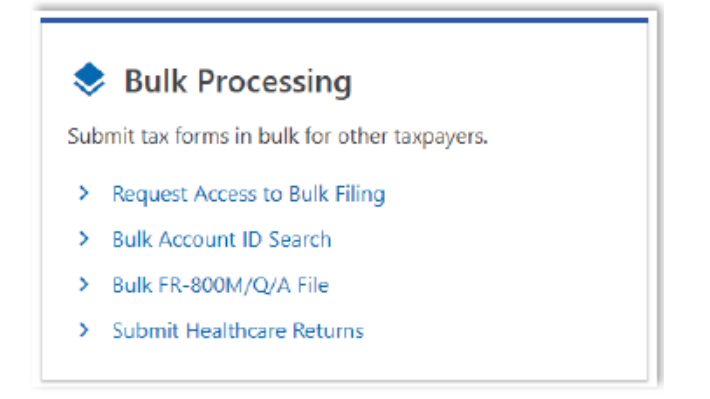

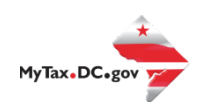

2. Select the Account Type and ID Type.

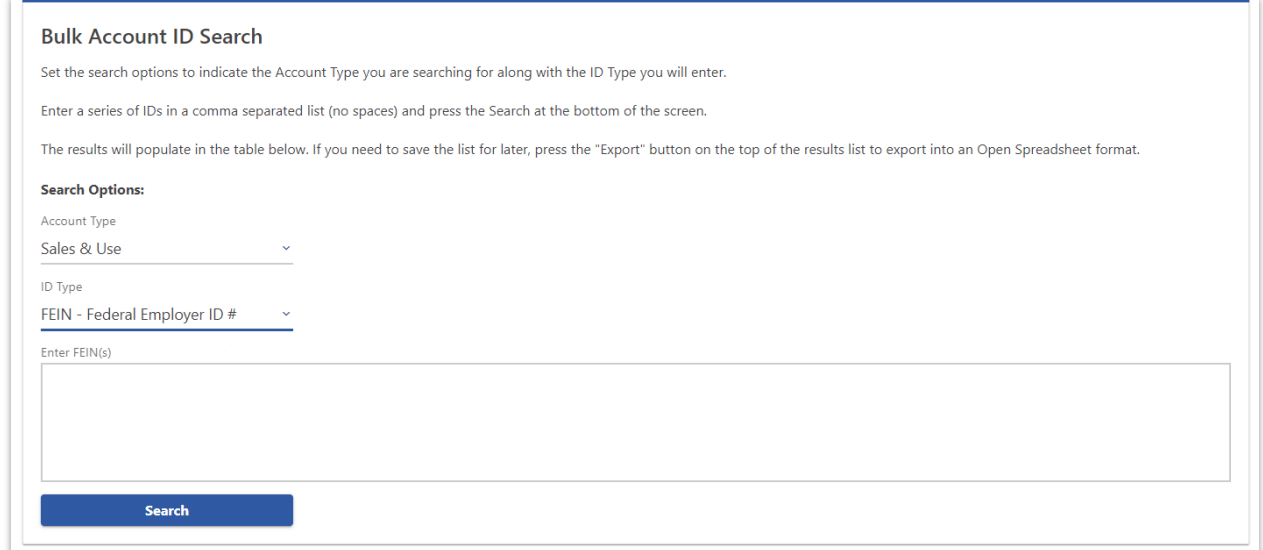

3. Enter TINs in a comma-separated list, and click **Search**. Results are returned below. Use **Export** to download the results to a spreadsheet or flat file format.

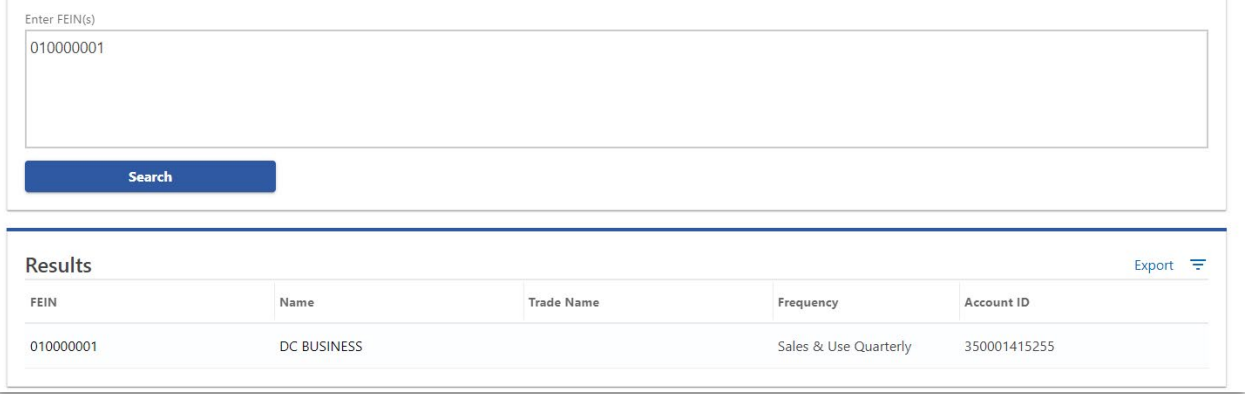

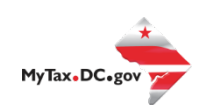

# **FR-900A Bulk File Submission Layout TY2023 v2.0**

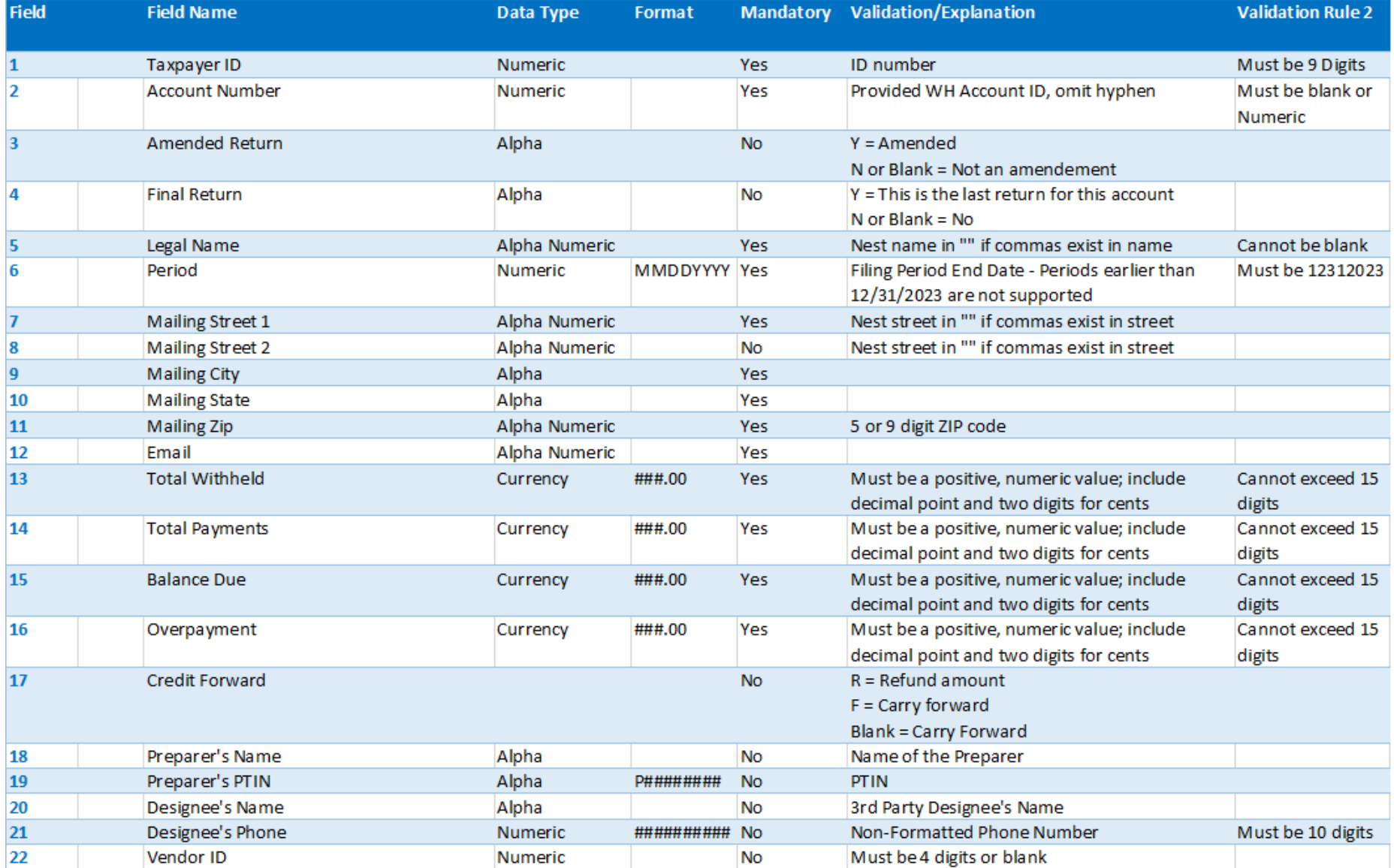